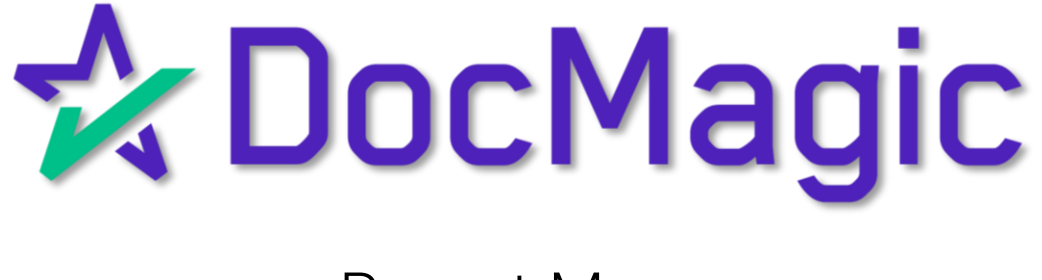

#### Navigating to Report Manager

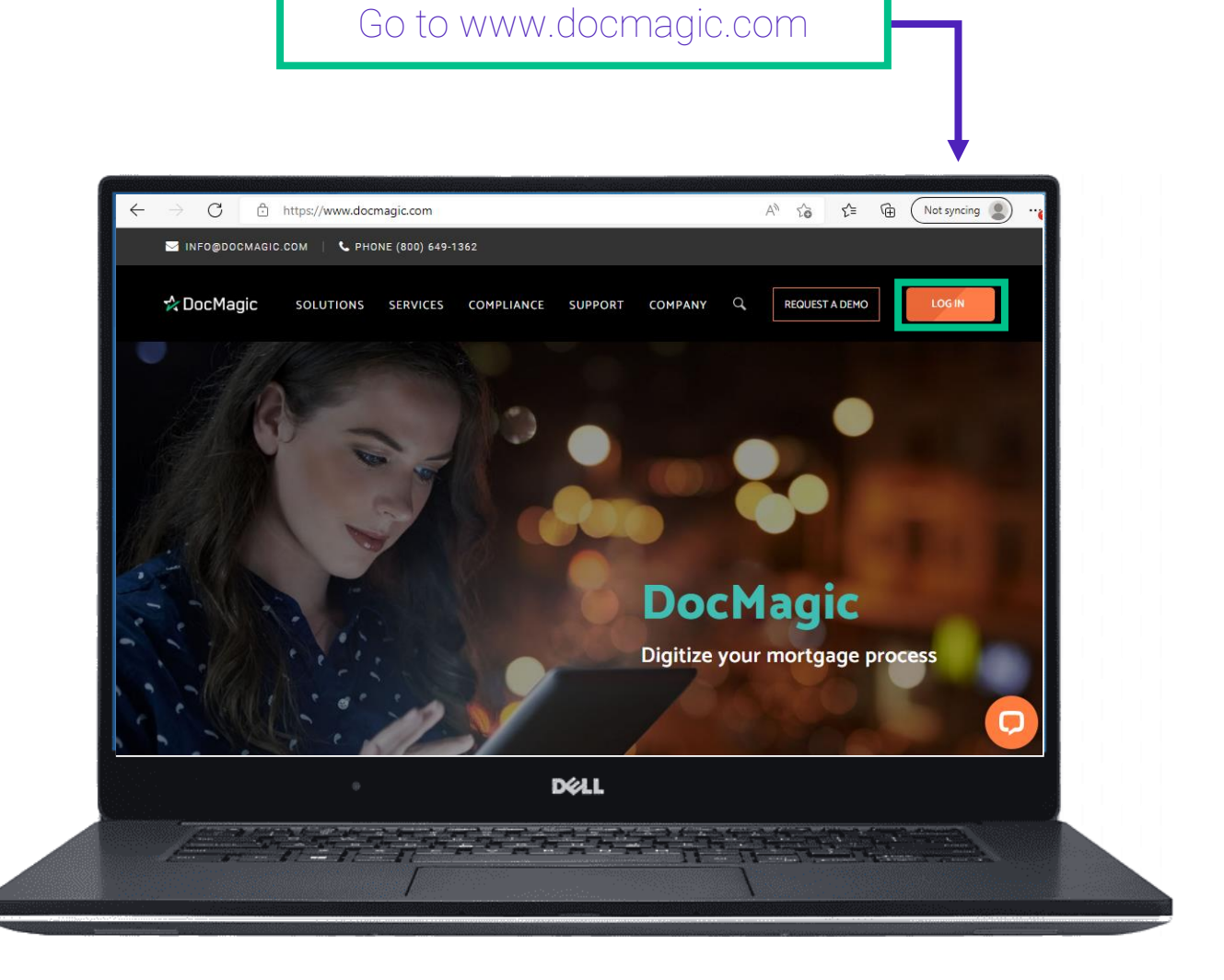

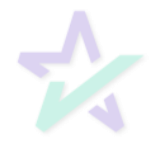

### Navigating to Report Manager

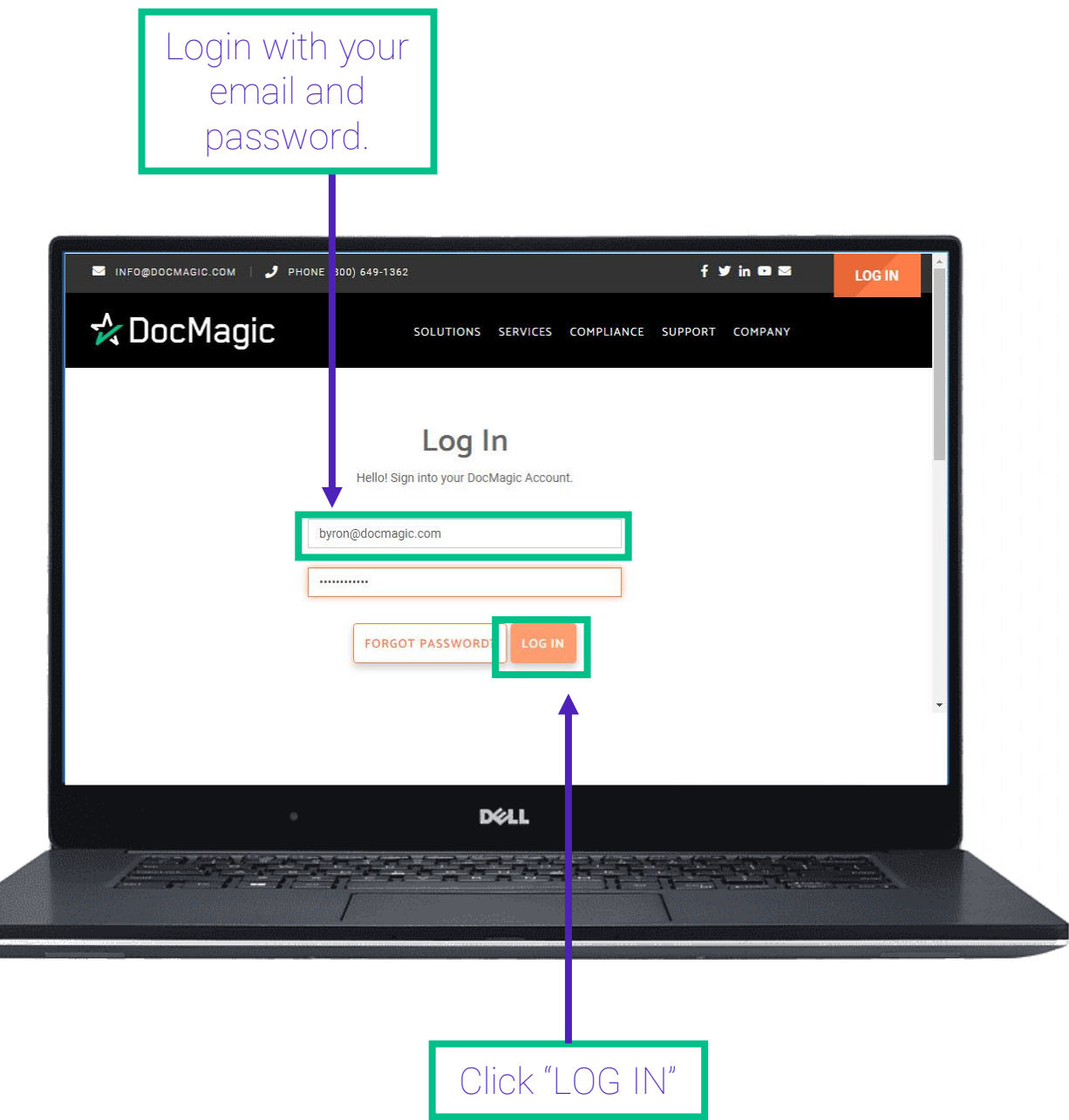

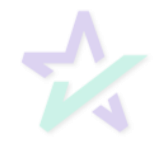

#### Navigating to Report Manager

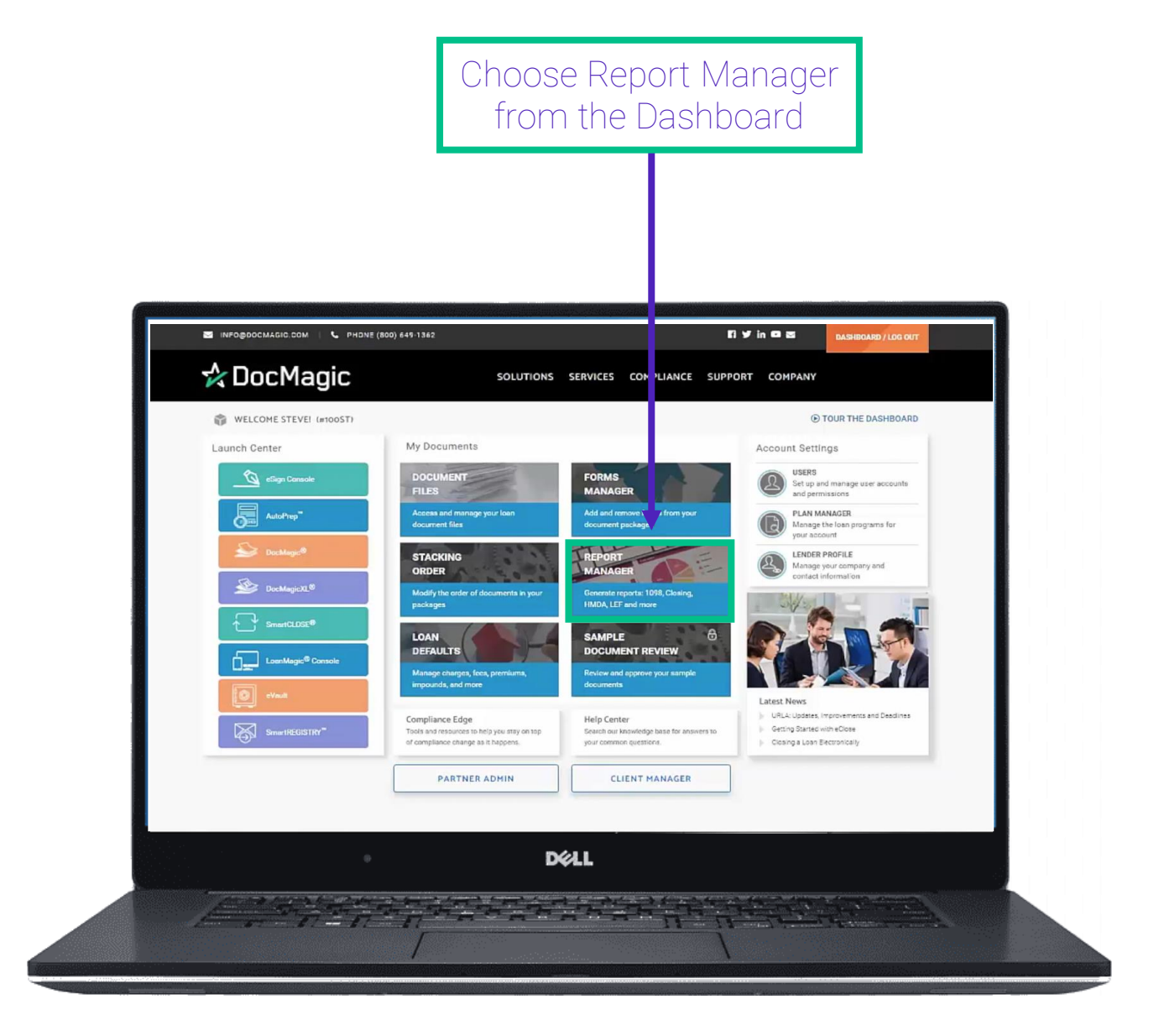

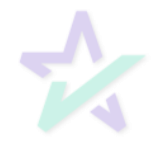

#### Start Generating Reports

Begin generating your reports by selecting 1098, Closing, HMDA, or Finance Charge report.

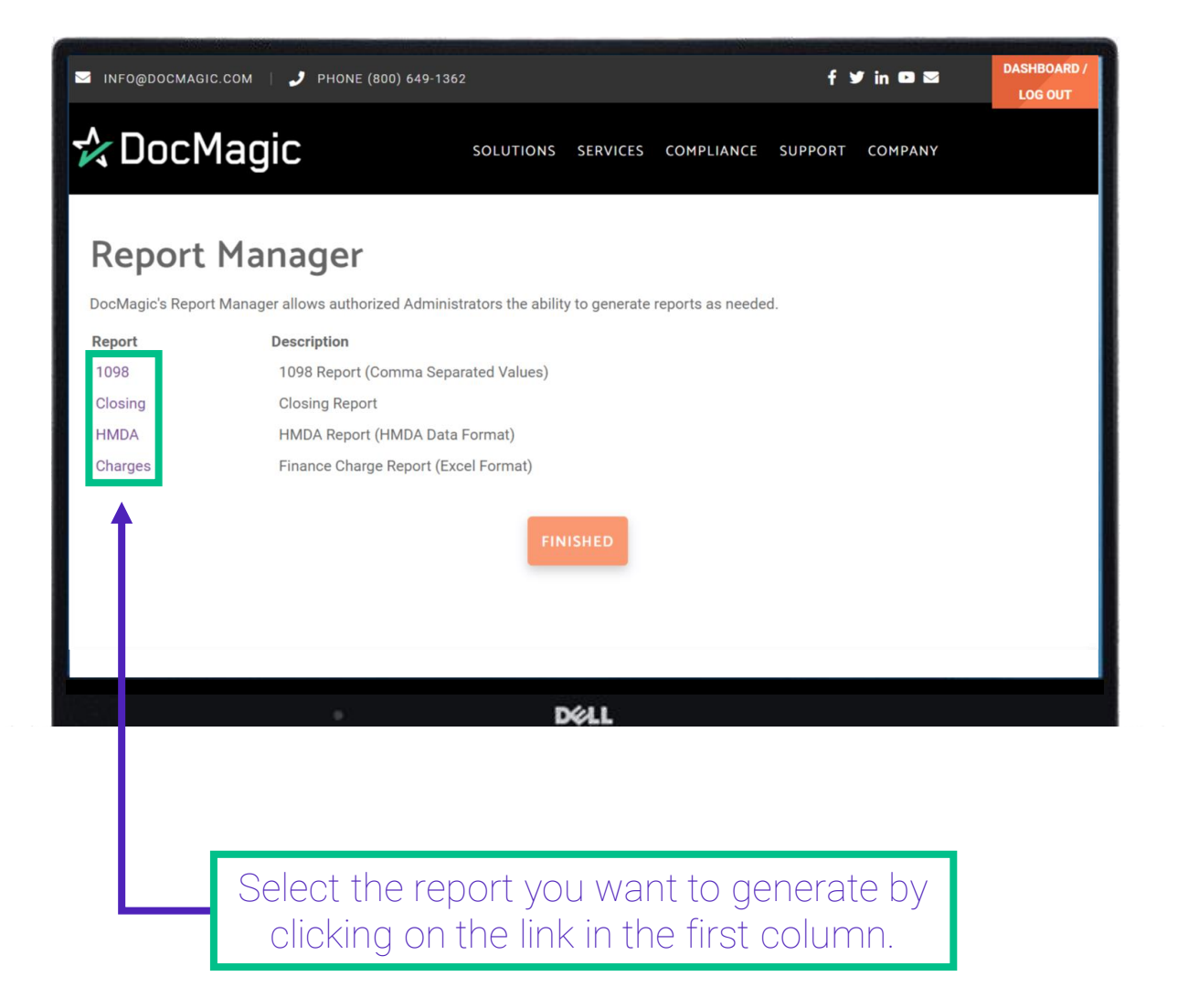

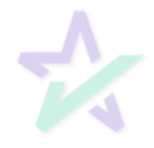

#### 1098 Reports

To generate the 1098 report, you will need to select the year in the dropdown box and the email address where you would like to receive the report.

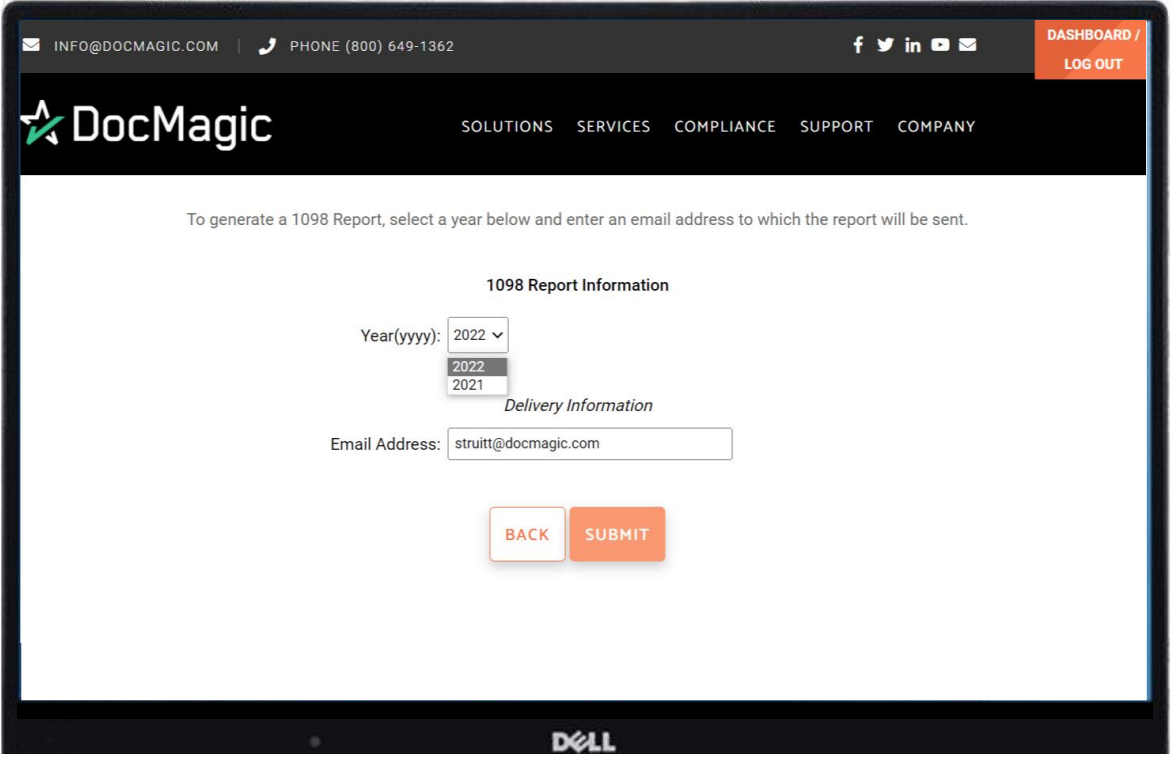

Click the "Submit" button to generate the report.

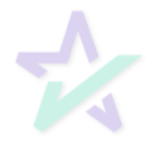

#### Closing Reports

To generate the Closing report, you will need to enter the date range and email address where you would like to receive the report.

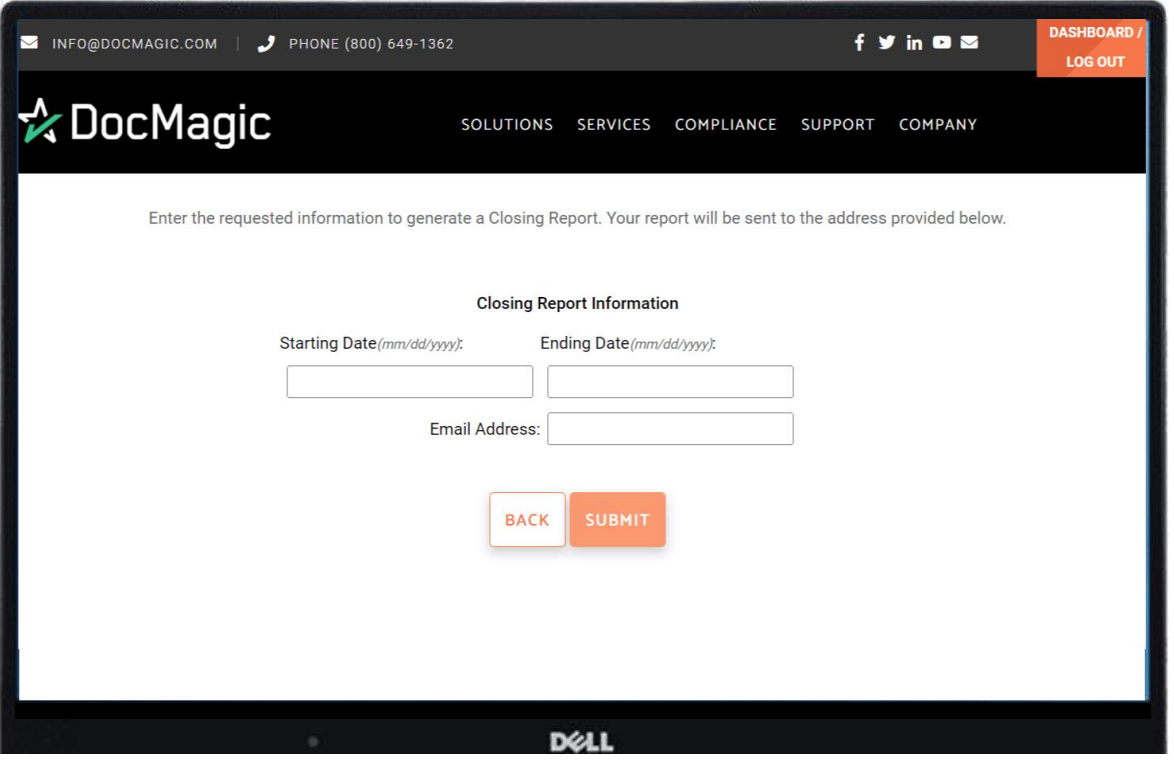

Click the "Submit" button to generate the report.

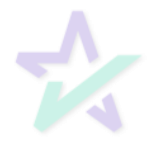

#### HMDA Reports

To generate the HMDA report, select a year and enter the email address you would like to receive the report.

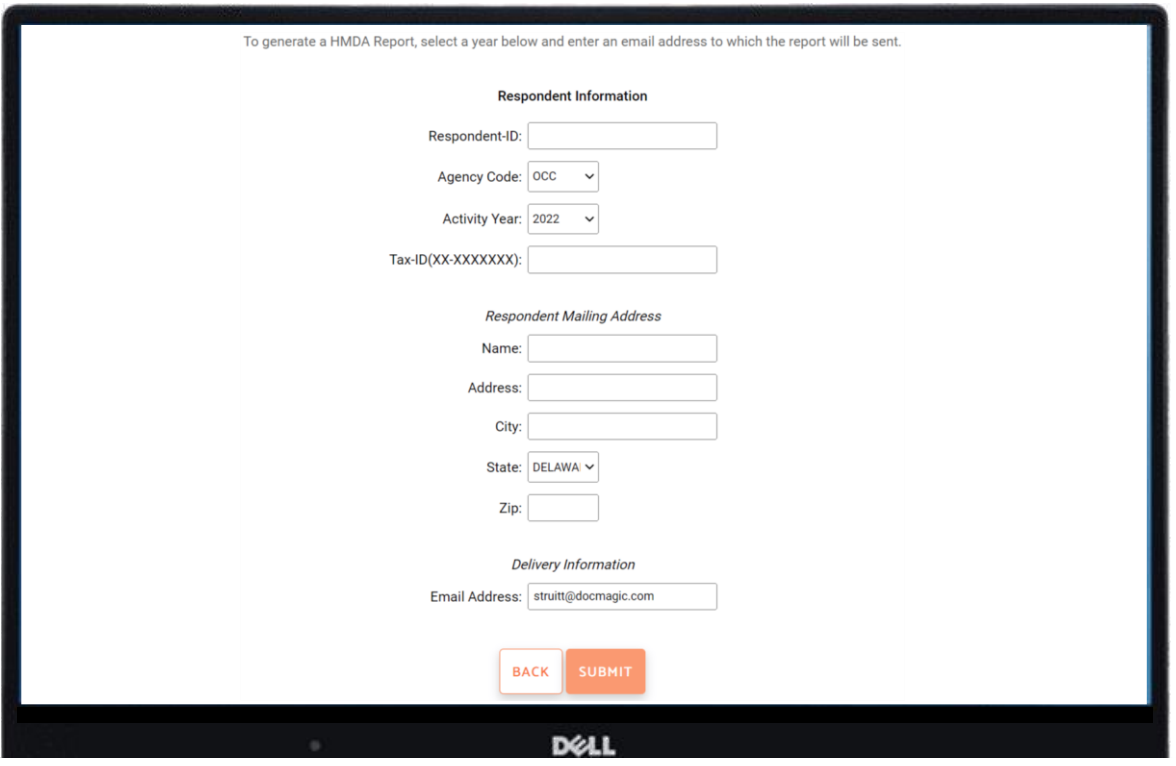

Click the "Submit" button to generate the report.

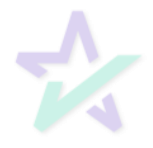

#### Finance Charge Loan Report

Enter the requested information to generate a Finance Charge Loan Report.

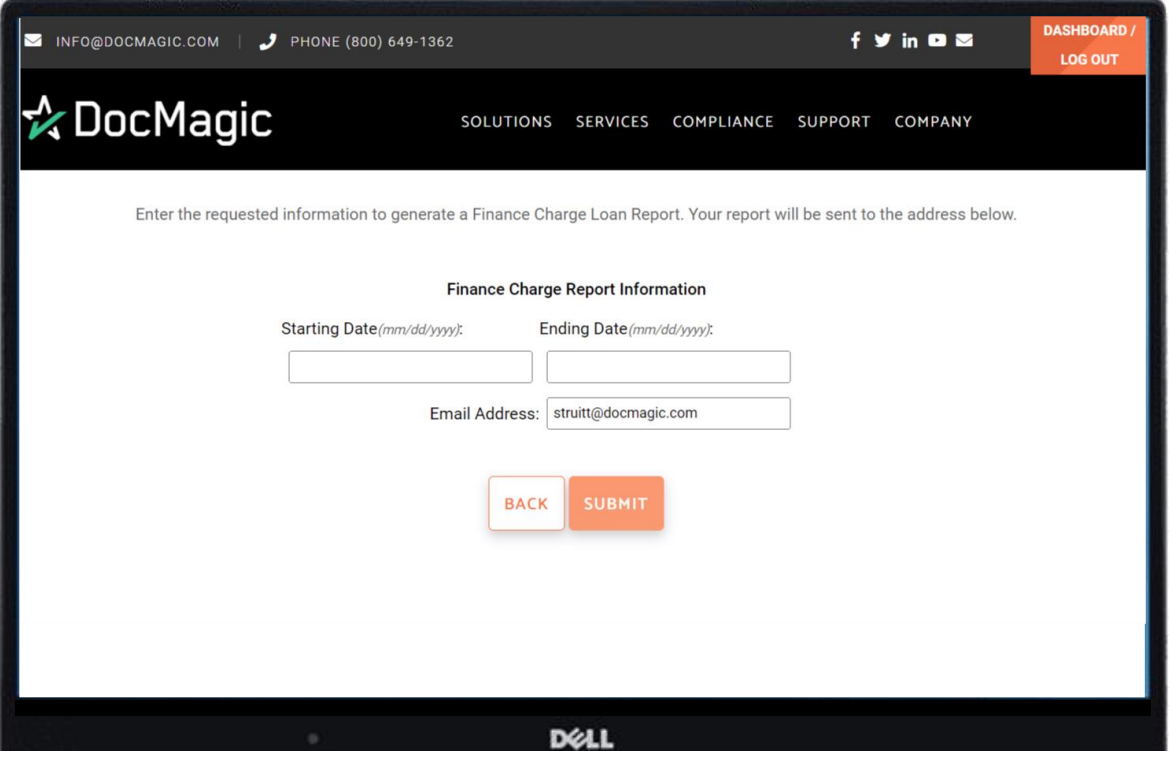

Your report will be sent to the email address entered.

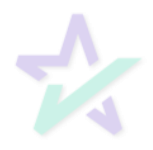

Email

When your report is ready, you will receive an email similar to the one below.

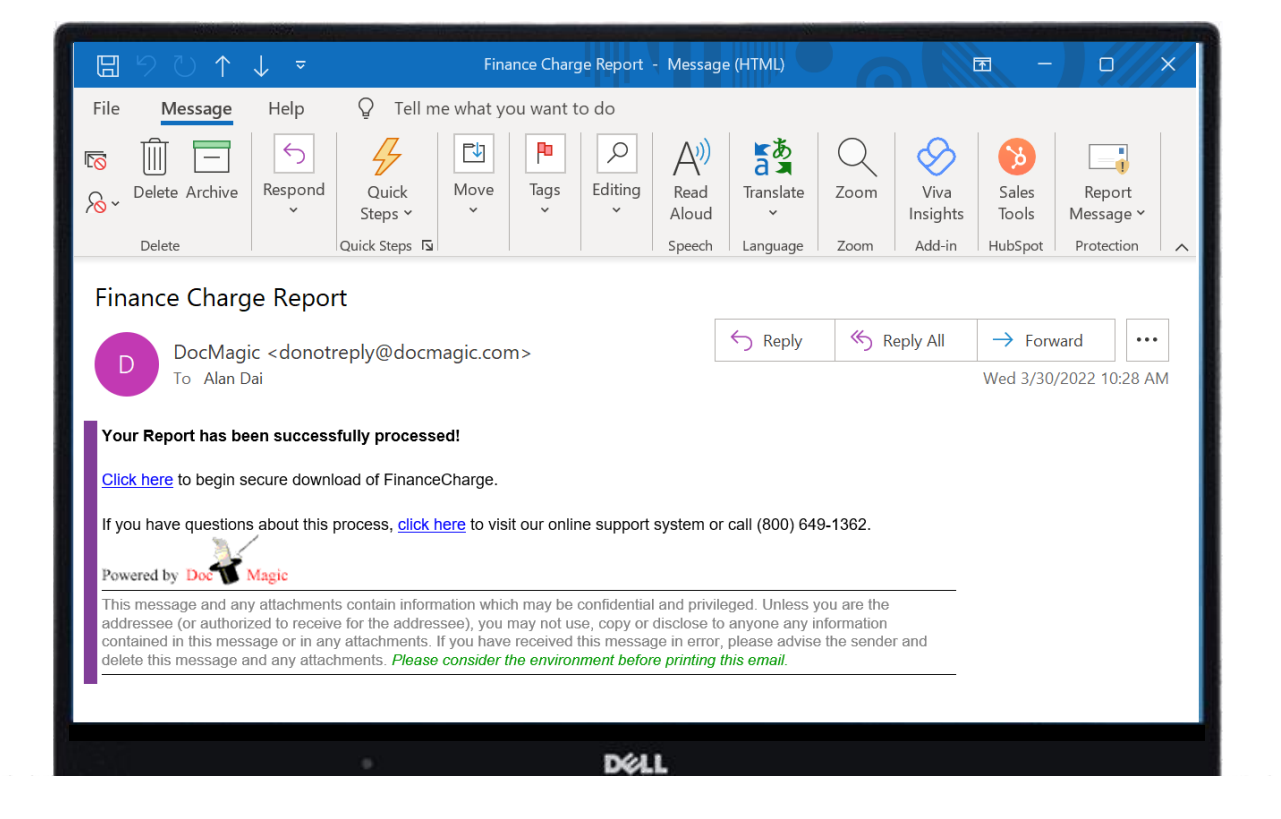

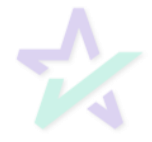

Website

The link in the email will take you to DocMagic's website. You may be asked to provide your credentials before being re-directed to this page.

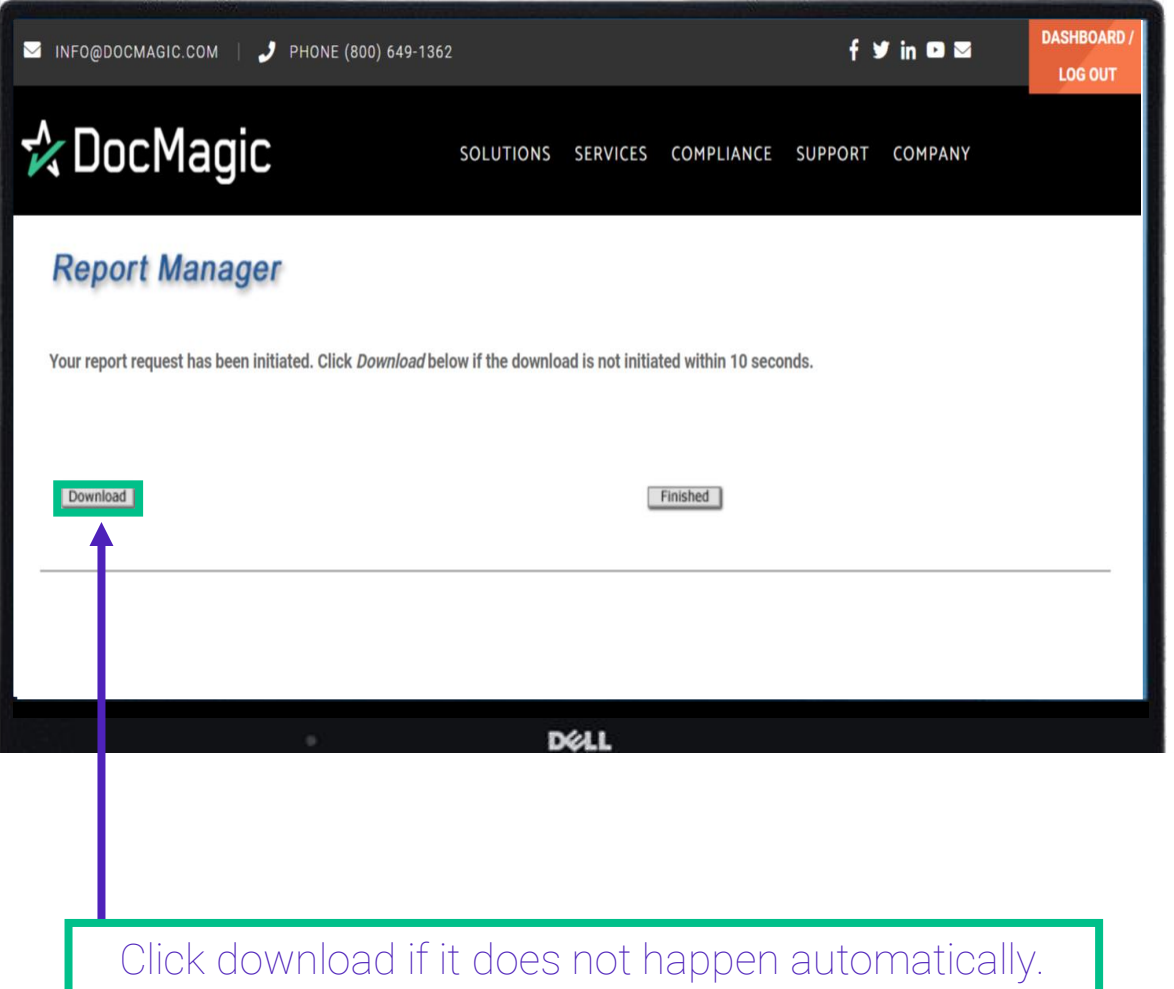

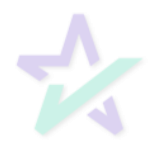

#### CSV Report

#### The report is generated as CSV. You may have to adjust formatting to reveal all the data.

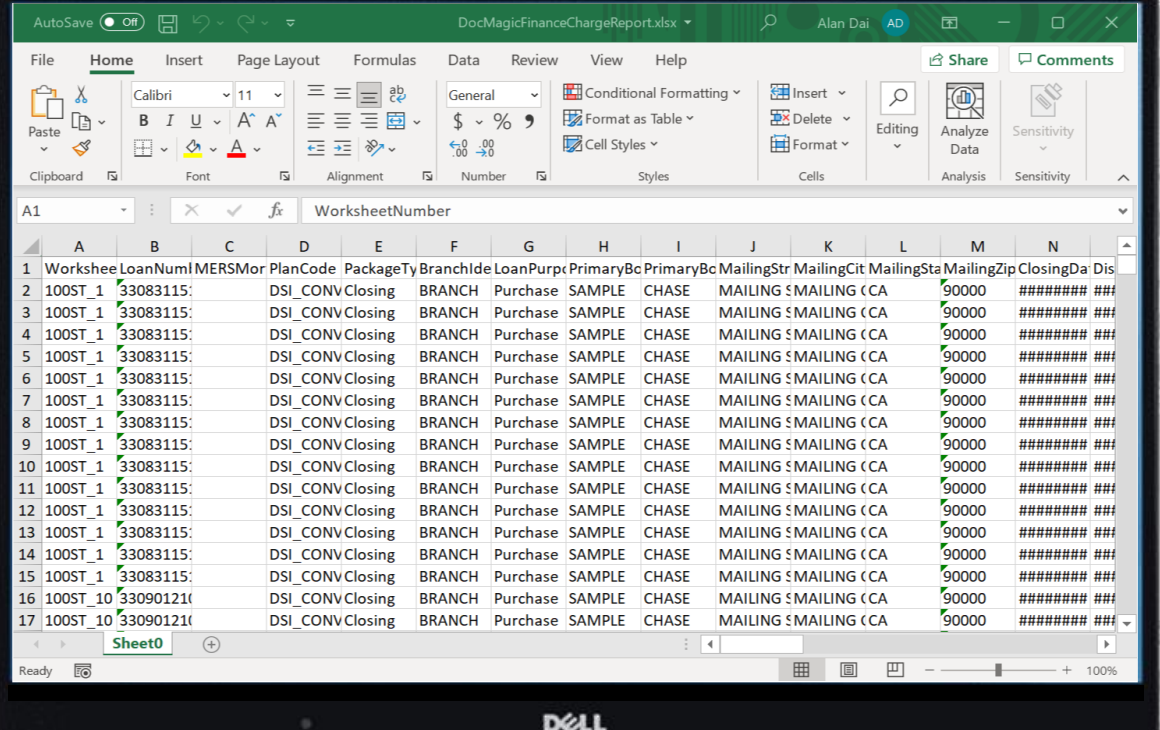

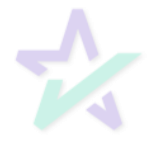